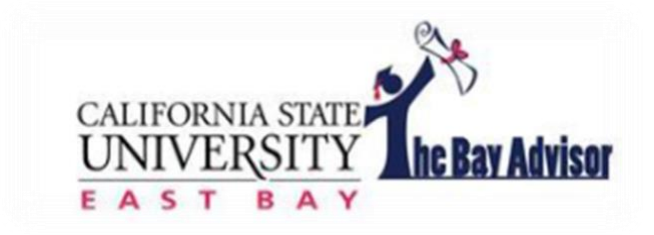

# **www.csueastbay.edu/bayadvisor Student Quick Guide**

# **Class Information**

### **Student Home**

Class Information Reports Calendar Send a Message

#### **Classes This Term**

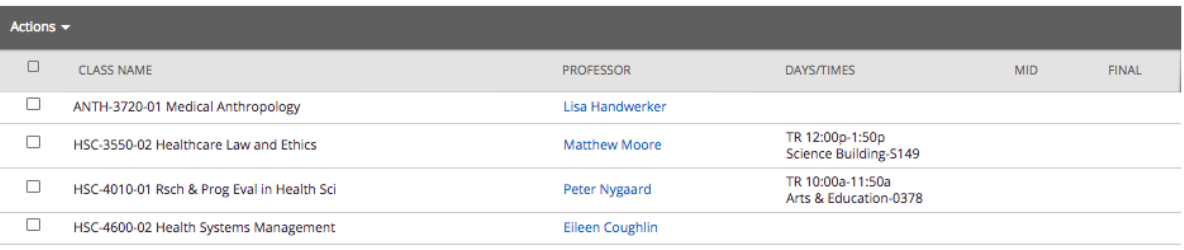

When you log on to the Bay Advisor, your home page will always display your courses for the current term. The courses include your instructor's name, the days and times of the course, and where the class is held. If the days/times section is blank, the course is online.

#### **Reports**

#### **Student Home**

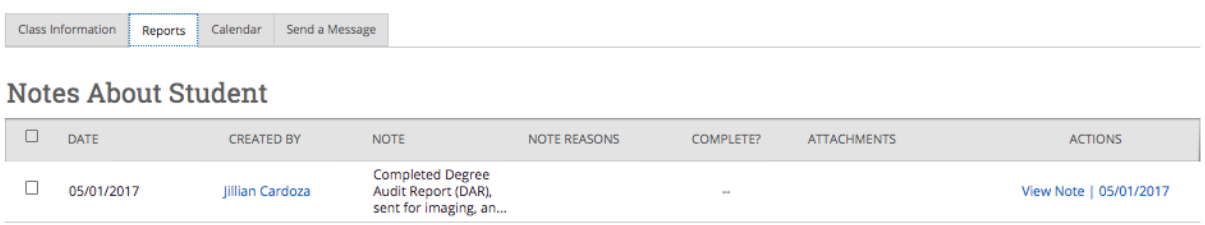

Any important advising notes shared by either your faculty or staff advisor can be viewed here. The notes will be listed in chronological order and will always include who created the note for your information.

#### **Messaging**

# **Student Home**

Class Information Reports Calendar Send a Message

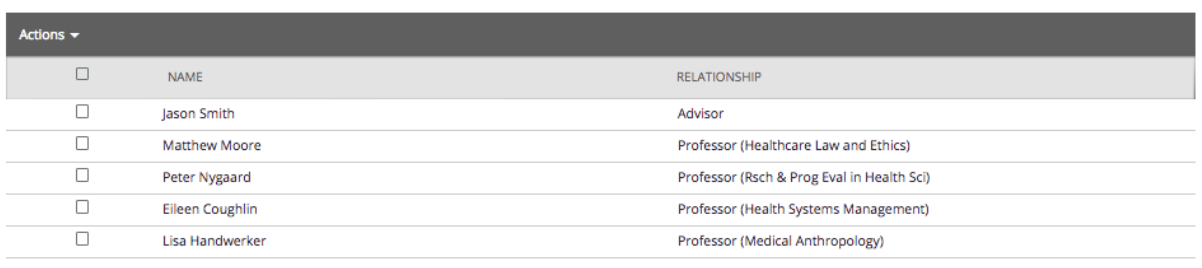

The Bay Advisor allows you to easily send email messages to your assigned instructor and academic advisor (if assigned).

# To message an instructor or advisor:

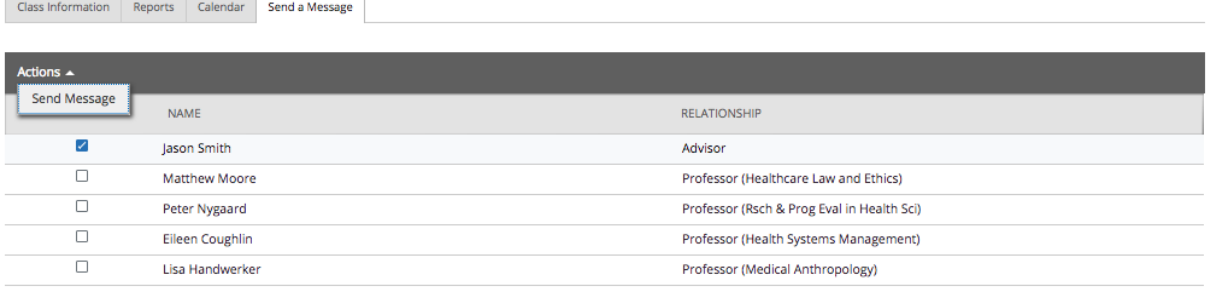

- 1.) Select the button next to their name.
- 2.) Select the actions, and press "Send Message"

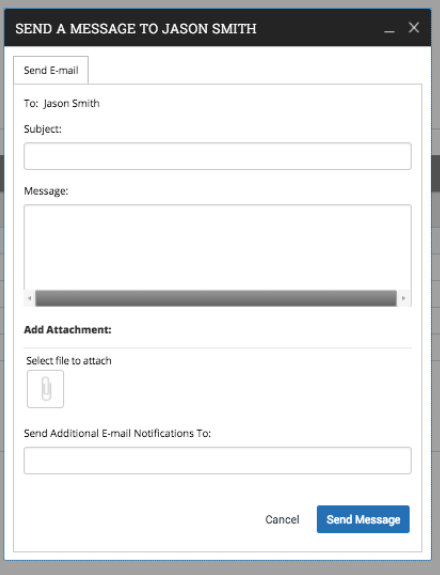

3.) Create your message. Always remember to include a subject. You can also attach documents to your message or copy another recipient.

4.) Select "Send Message" when you are ready for your message to be sent.

All messages sent with The Bay Advisor will be saved in your conversations tab.

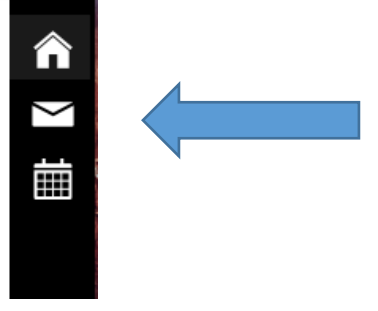

Messages sent to you in the platform can be viewed from the notification bar.

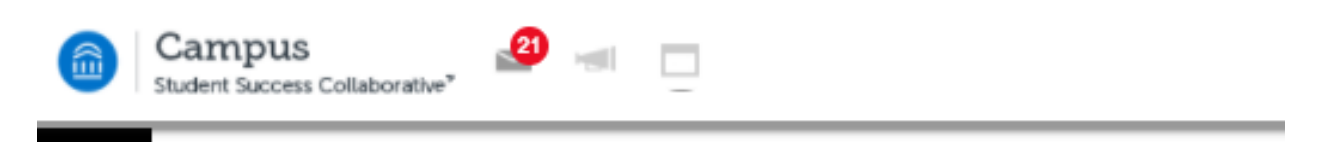

To view messages sent to you by either instructors or advisors, select the envelop and view your messages.

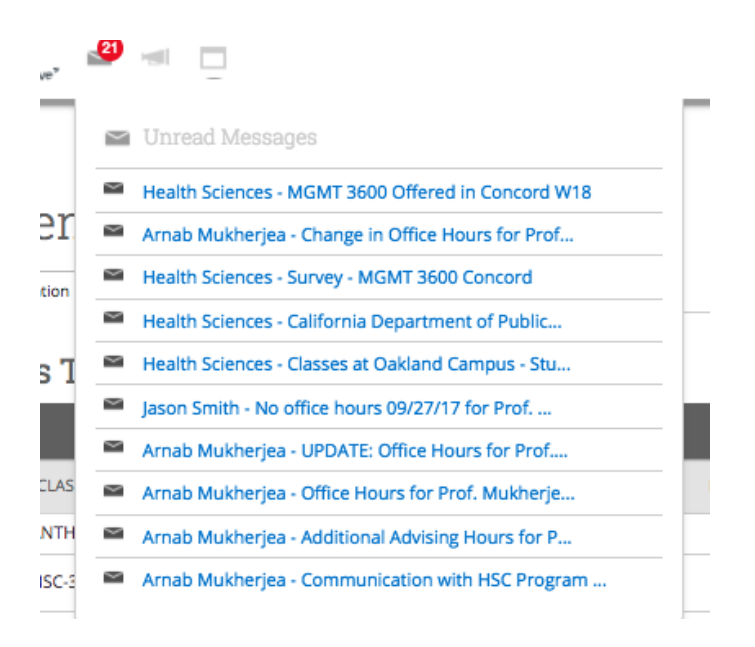

Messages sent in the platform will also be sent to your horizon email account.

**Important Note**: If you are a student employee, you will want to make sure your primary email address is your horizon account. To make that change, you must go to MyCSUEB.

#### **Scheduling an Advising Appointment**

If your academic advisor has opted to use the Bay Advisor to schedule advising appointments, you can make an appointment with them easily.

1. Select Get Advising

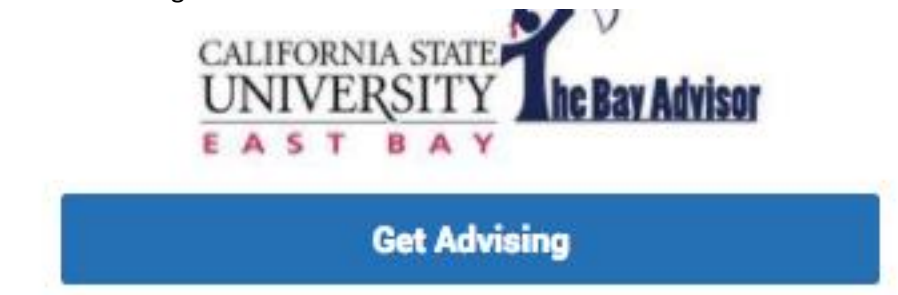

2. Select why you are making an appointment.

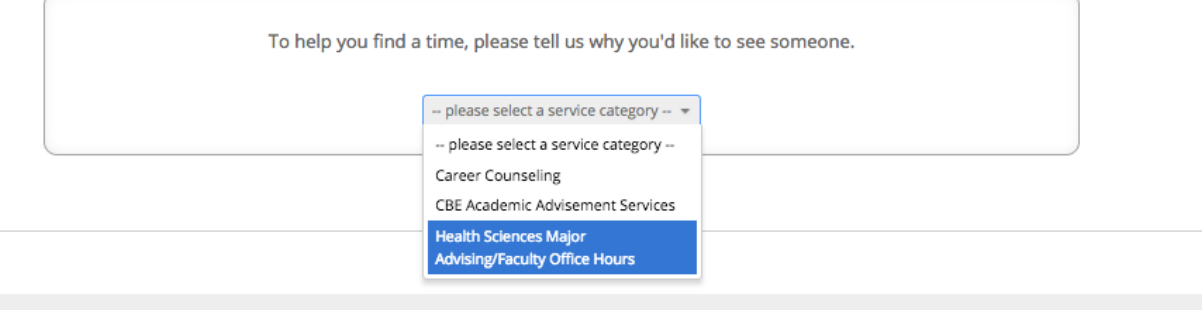

3. From there, select the more specific reason for the appointment.

To help you find a time, please tell us why you'd like to see someone.

Health Sciences Major Advising/Faculty Office Hours \*

Choose from the following options and click Next.

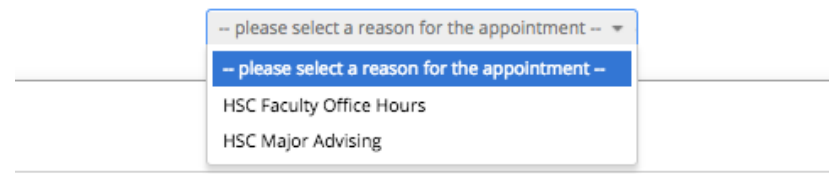

4. Select an advisor to see

What location do you prefer?

Health Sciences Faculty Offices =

hich advisor? You may select more than one. If you don't have a preference, just click Next.

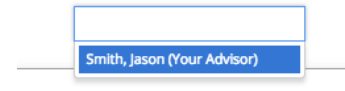

#### 5. Find a day and time that works best with your schedule

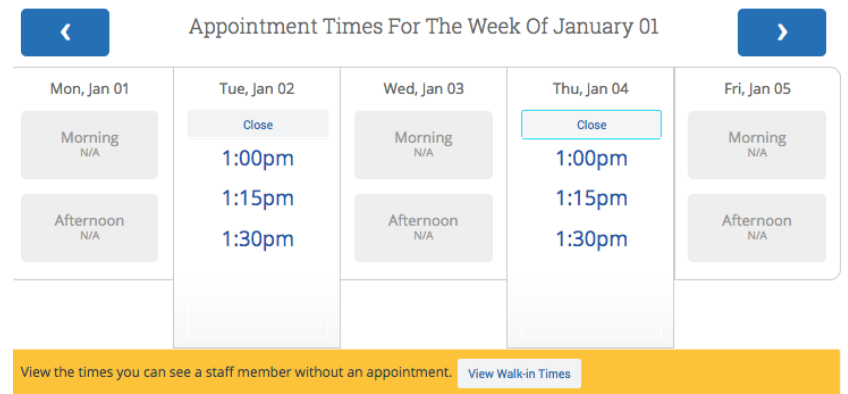

6. Confirm your appointment details and add any comments that you believe your advisor should know before your meeting.

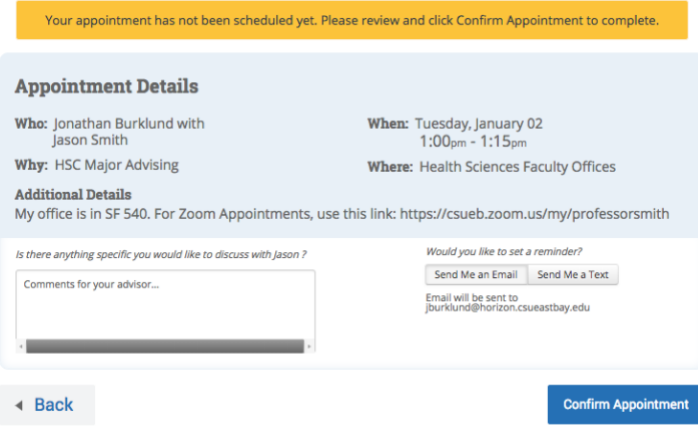

The Bay Advisor is an advising tool that should be used in addition to MyCSUEB. Both tools can help you be successful during your time at Cal State East Bay.

If you ever have any questions, concerns, or receive an error message, please contact David Reed –david.reed@csueastbay.edu or 510-885-2966